## eduroam - Connecting **Windows 10**

1. Select 'eduroam' from the list of available wireless networks by clicking connect:

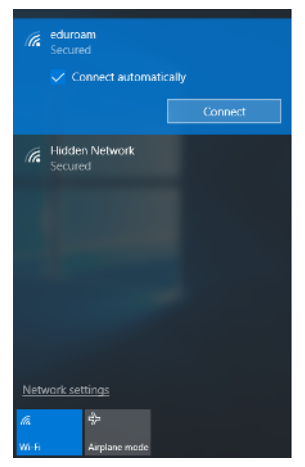

2. Enter your username and password: There are two options, **read this bit carefully**:

**1:** If you are setting up your device to use **at a PETROC Campus**:

Set Username to your Petroc username **without** @petroc.ac.uk added on to the end. For example: ab12345

**2:** If you are setting up your device to use **at another institution** providing eduroam that you are visiting:

Set Username to your Petroc username **with** @petroc.ac.uk added on to the end. For example: ab12345@petroc.ac.uk

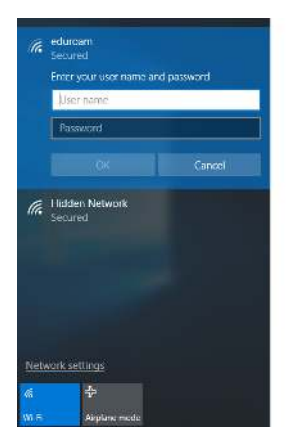

You should now be connected to the eduroam wireless network.

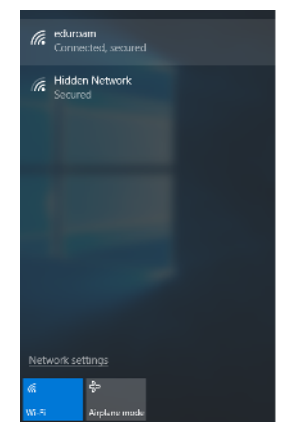

- 3. Load the browser of your choice and browse to the Petroc eduroam web page: [www.petroc.ac.uk/eduroam](http://www.petroc.ac.uk/eduroam)
- 4. There is a link to install a certificate on your device that will improve web browsing while on a Petroc Campus.

5. Click the link to install the certificate, ensuring it is installed in the correct certificate store:

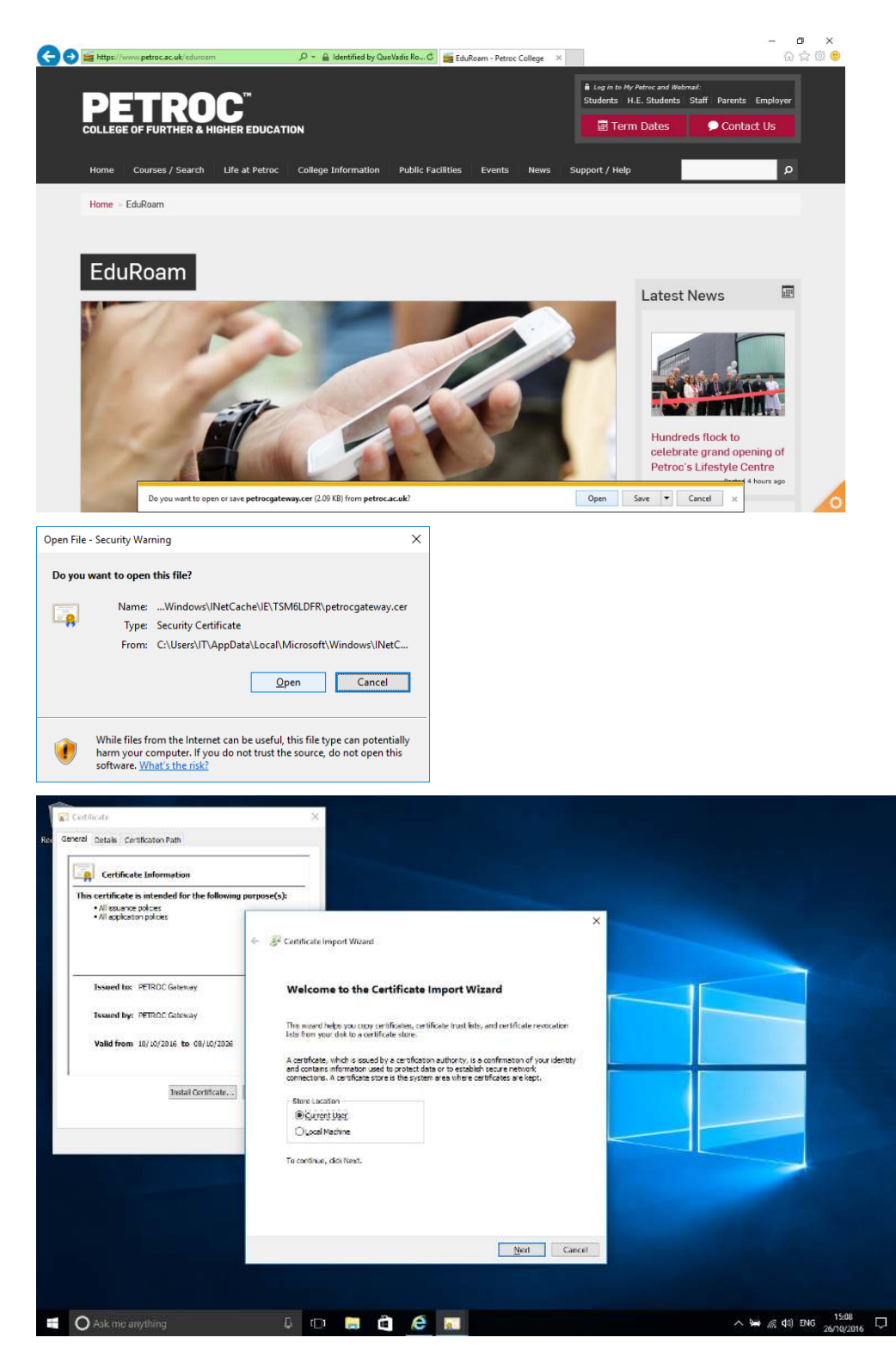

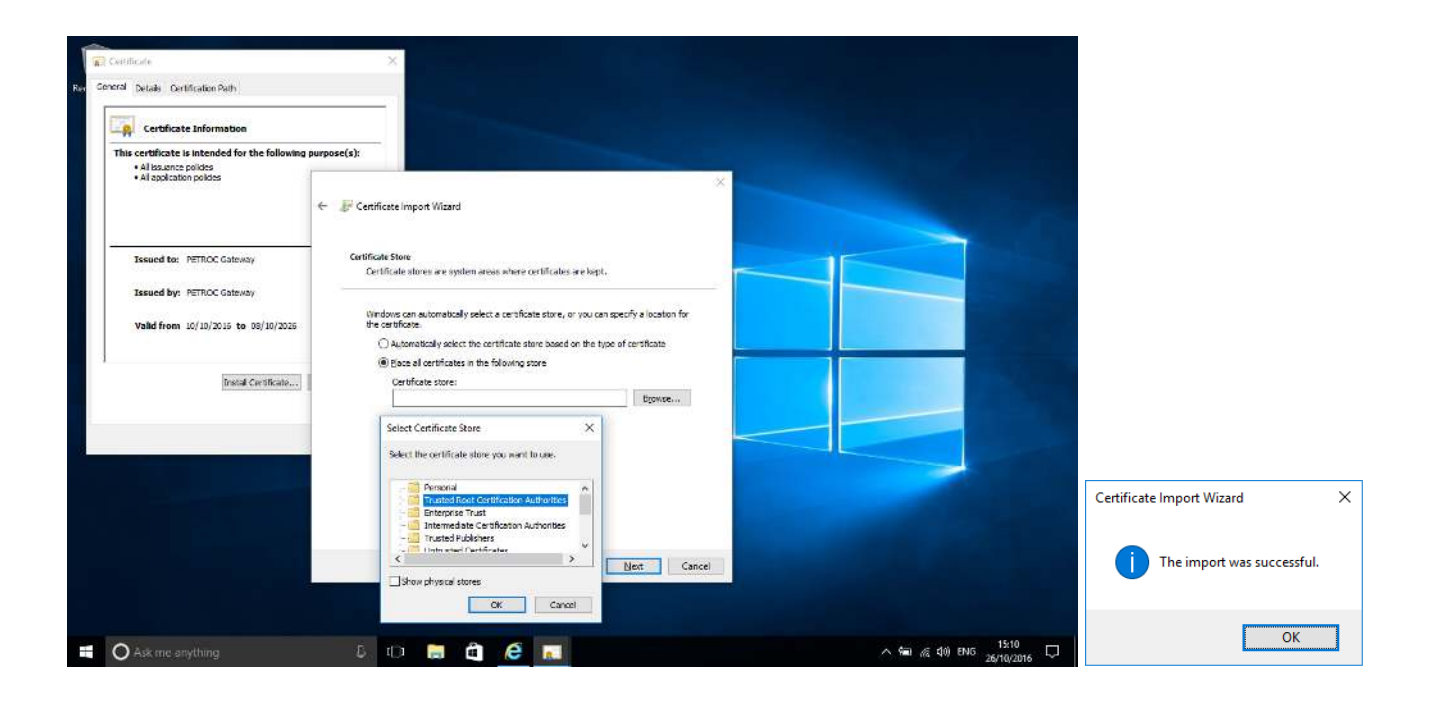

6. After installing the certificate you will be ready to web browse.

## **Windows 10 FAQ:**

If you find you are not prompted to enter your username and password when connecting to eduroam, follow these steps:

1. Right Click on the Wireless symbol by the clock and select 'Open Network and Sharing Centre'

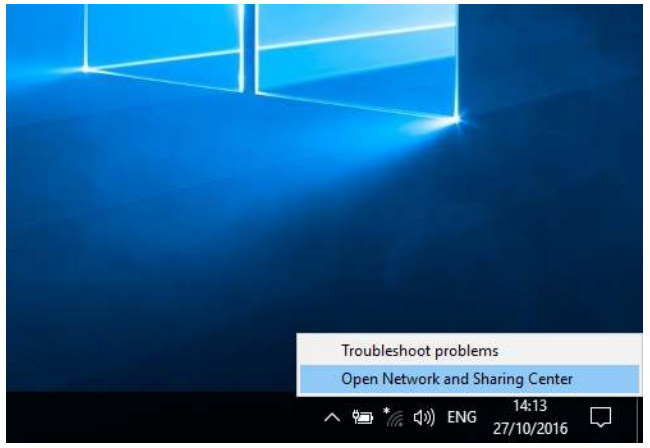

2. Click on 'Set up a new connection or network' and then 'Manually connect to a wireless network'

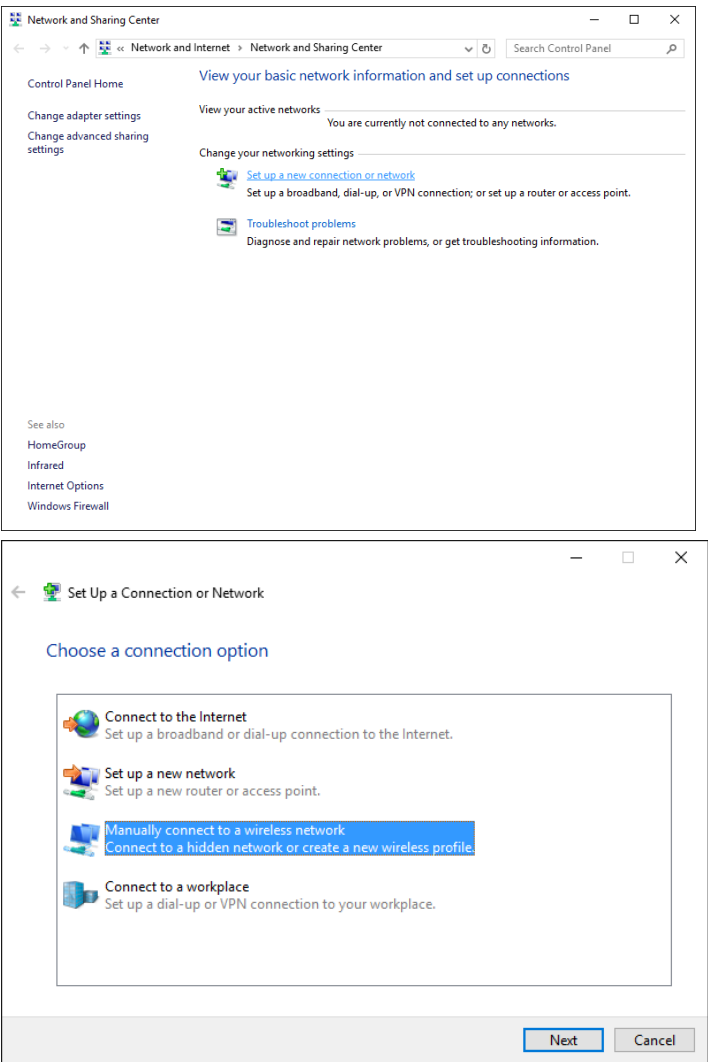

3. Type 'eduroam' as the name of the network and select 'WPA2-Enterprise' as the Security type. Then click Next and then click on Change connection settings:

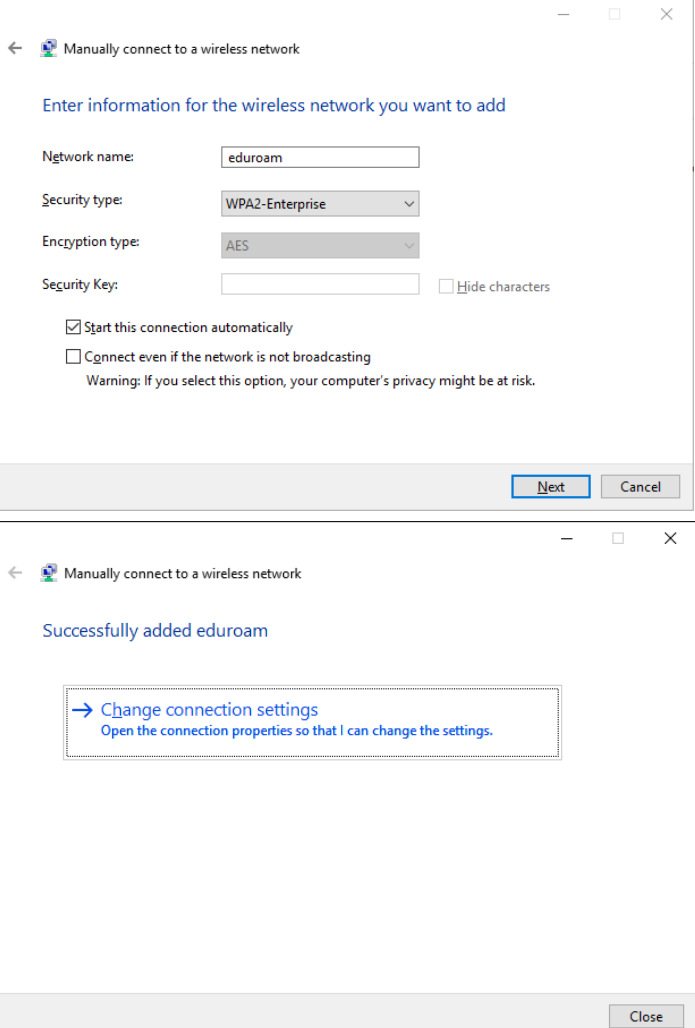

4. Click on the 'Security' tab and then 'Settings'. Remove the tick against 'Verify the server's identity by validating the certificate'. Click on 'Configure' and make sure there isn't a tick in the box to automatically use your device's Windows logon name. Click OK, and OK again:

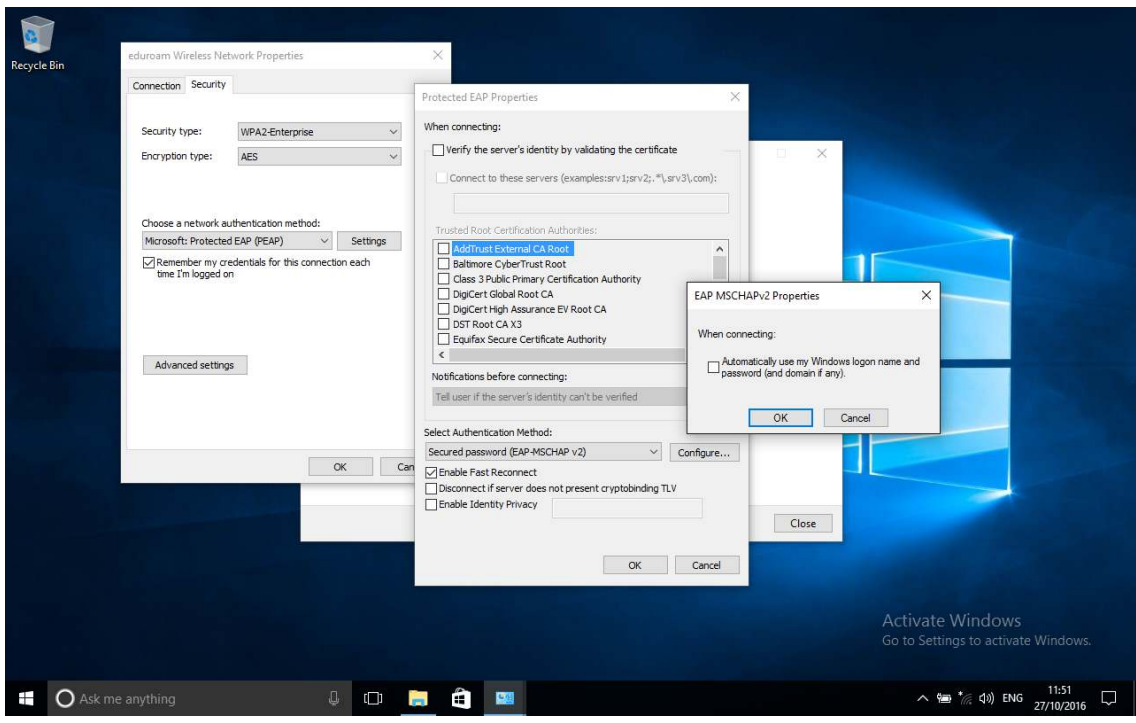

5. Click on 'Advanced settings' and tick the 'Specify authentication mode'. Select 'User authentication' and then click 'save credentials'. Enter the Username and password you would use to connect to eduroam as in the guide above and click ok.

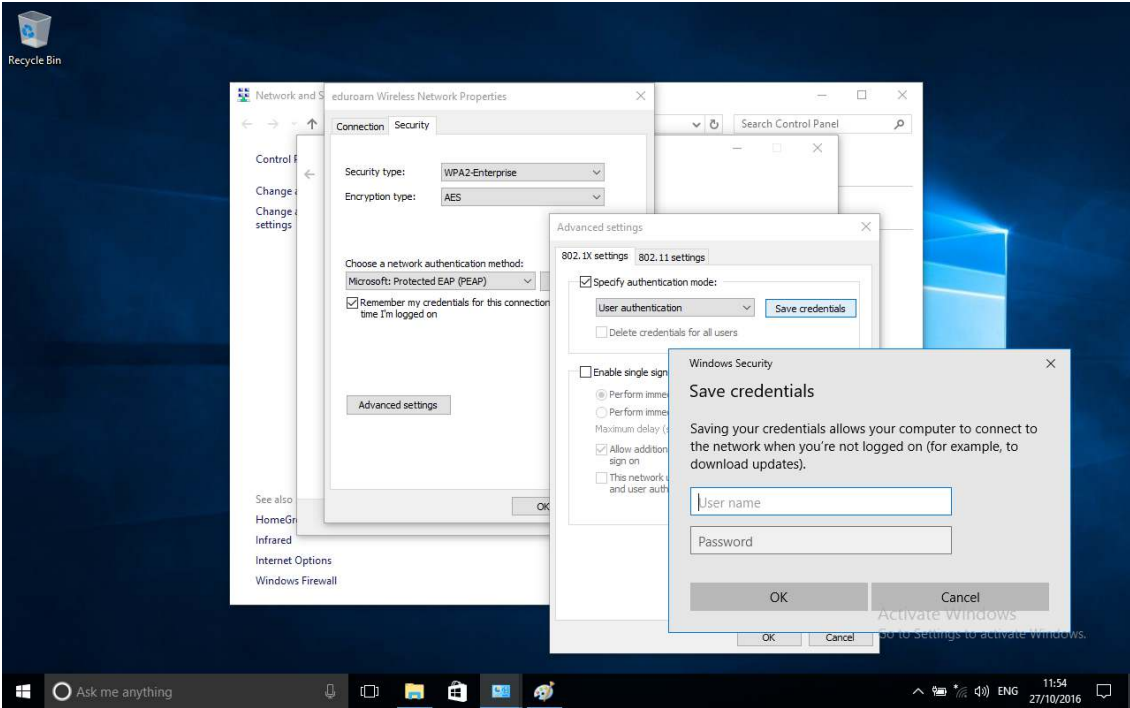

6. Close all the dialogue boxes. The device should now be connected to eduroam:

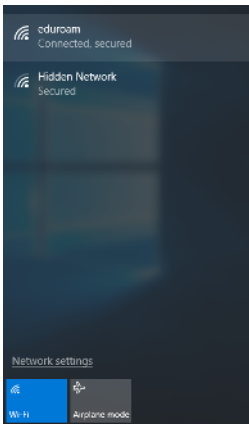